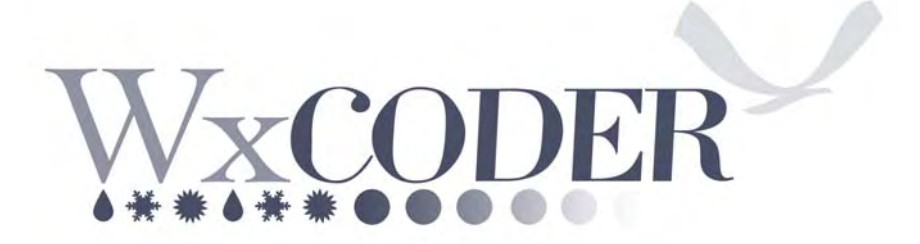

*A Web-Based Entry System for National Weather Service Cooperative Observers* 

# **User's Guide**

**Version 0.1 December 2007** 

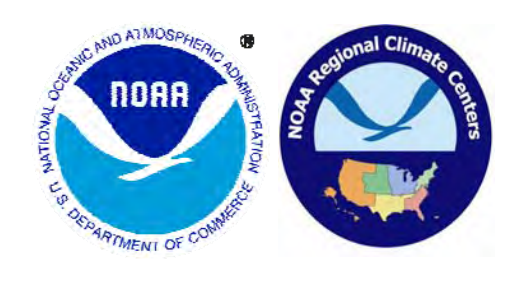

# **WxCoder Users Guide Introduction**

The NWS will be transitioning from WxCoder 2 to WxCoder 3 on February 1, 2008. WxCoder 3 includes enhanced web-based capabilities that will allow observers to provide us data more quickly and accurately while also reducing costs.

WxCoder 3 offers a number of improvements for both the observer and also the NWS, RCC, and NCDC offices who work to collect, quality control, and redistribute the COOP data. Improvement of the new WxCoder 3 system includes a user-friendly web interface including new help menus. Monthly forms also now automatically sum and average temperature, precipitation and snowfall observations. WxCoder 3 provides immediate data quality assurance through several routine functions and also provides more space for the observer remarks. There is also an advanced WFO administrative interface. NWS supervising offices can customize observer inputs and ensure easy & timely two-way communication with observers.

WxCoder 3 also provides enhanced front-end data quality control features, which significantly reduce data errors from manual entry of daily data, keypunch errors, and incorrect administrative information. Examples of these quality control checks include (but are not limited to):

- Temperature consistency checks (*e.g.*, maximum temperature cannot be less than minimum temperature for the same observing period, *etc*.);
- Precipitation consistency checks (e.g., precipitation values cannot be negative);
- Winter precipitation consistency checks (*e.g.*, if snowfall exceeds three inches, snow depth must increase, *etc*.);
- Gross limits checks (values cannot exceed physical limits).
- Provide efficient, *easy-to-use data entry system* for participating COOP observers,
- Ensure *timely* availability of COOP data for all customers,
- Improve data *quality* through automated near-real-time data QA/QC,
- Achieve a *paperless* electronic data collection, transmission, and archiving system.
- Allow system *flexibility* to meet demands of integrating data from future observing systems and parameters (including phenology)

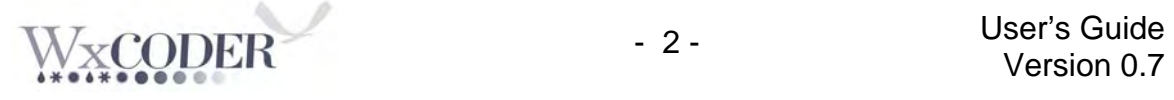

#### **Obtaining a WxCoder account**

To use WxCoder you must have a WxCoder account. If you already have a WxCoder account, see the sign in section below. If you do not already have a WxCoder account, your account will be established by the person you normally contact at your local NWS office. Your account enables WxCoder to identify you when you login, to customize the information on the pages it presents to you, and to provide access to WxCoder's other features.

To establish an account you will need to provide your NWS contact with the username you want to use to login into WxCoder. You will also need to provide an email address. The username you choose must be between 3 and 255 characters in length. It can contain any combination of upper and lower case letters, numbers, the 'at' sign (@), and the period. Your username must be unique within WxCoder. If the username you have chosen already exist in WxCoder, you will have to choose a different one.

The email address you provide to your local NWS contact is used to send you a welcoming message that includes an 'access code.' This access code is needed, along with your username, to complete the login process. Your access code will be generated at random by WxCoder. It will consist of a random set of upper and lower case letters and numbers. After you first login to WxCoder, you may change your access code to one that is easier for you to remember or that matches passwords you use with other Internet accounts.

#### **Hardware/software requirements**

WxCoder has no special hardware requirements. WxCoder uses your normal cable, DSL or dialup Internet connection. WxCoder is a user-friendly interface that can be accessed through an internet-ready computer with a functioning web browser like Netscape, Microsoft Internet Explorer, Firefox, or Safari.

WxCoder uses a 'cookie" to save information that makes it easy to move from page to page and remember what you had done on previous pages. Cookies must be enabled on your browser to be able to use WxCoder.

WxCoder also uses JavaScript to enable some of its features. Like cookies, JavaScript must be enabled within your browser to be able to use WxCoder. If either cookies or JavaScript are disabled on your computer, WxCoder will send a special message page. The page includes information about cookies or JavaScript along with instructions on how to enable either/both for WxCoder operation.

#### **Signing in**

If you have access to the Internet, go to the WxCoder Sign In page: (http://wxcoder.org). Once at the WxCoder Sign In page (**Figure 1**), you can enter your *username* and *access code* to enter the interface. These are provided by your local NWS contact. If you forget your access code or are accessing the system for the first time, you can click on 'Having trouble?' in the Sign In box and provide a username or e-mail that matches your profile at the local NWS office (WFO, etc.).

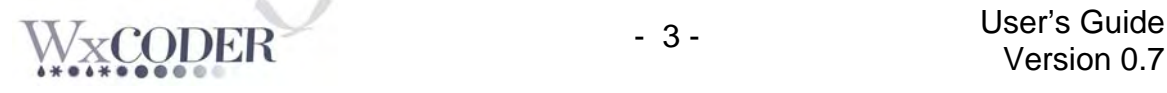

An e-mail will then be sent to the address on file with a new access code. You should take care to protect your username and access code from being shared, and reset them if they are revealed to others. Both your username and access code are case-sensitive – be sure to use upper and lower case letters as they were provided in your welcoming email. For example, if your username is *smith*, entries such as *SMITH* or *Smith* will fail and your sign in will be unsuccessful.

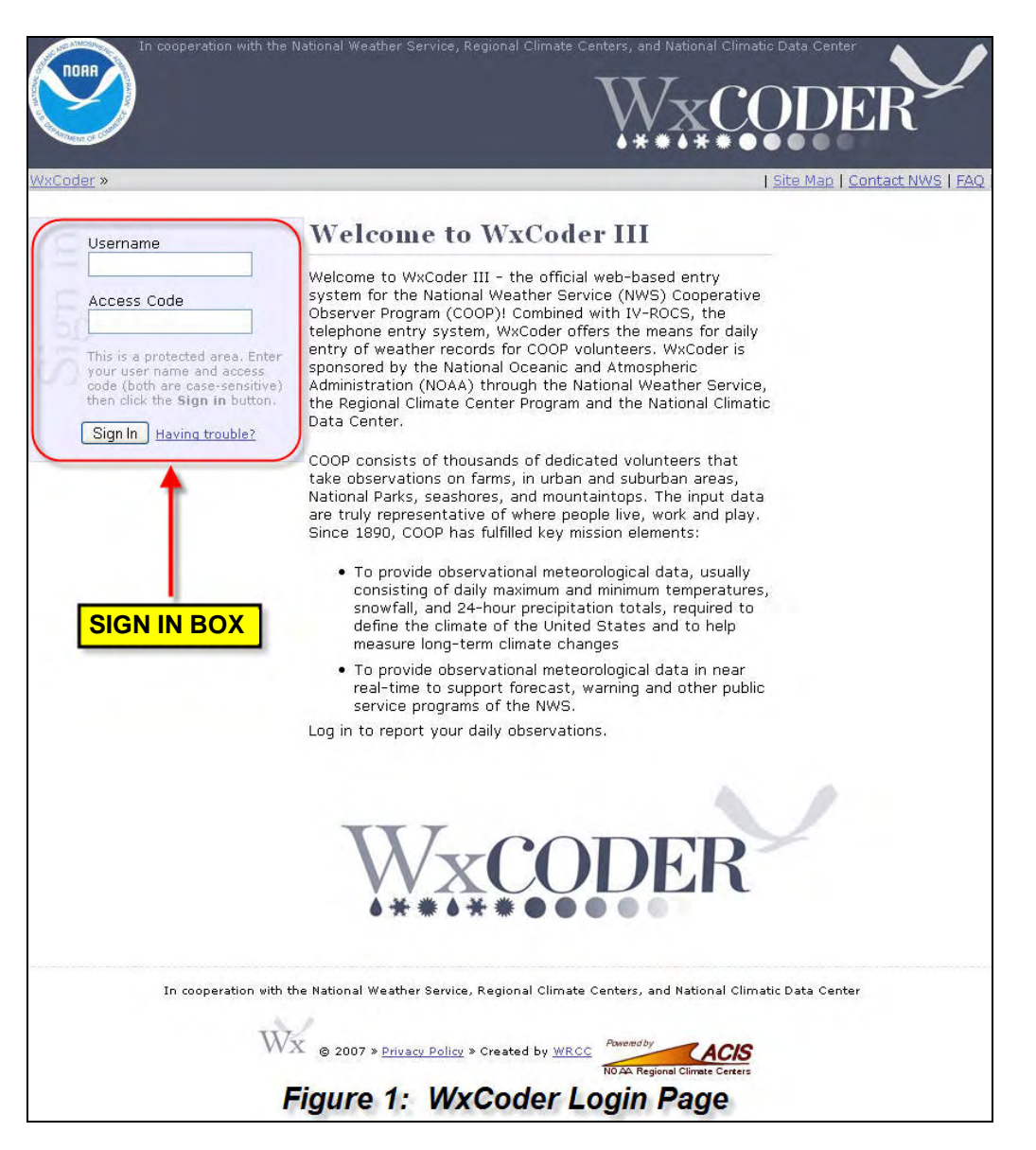

#### **WxCoder Home Page (managing your account)**

Once signed in to WxCoder, you will first encounter the active session home page. While signed in, your customized cooperative station information will be displayed and/or available. There are a number of key navigation features (**Figure 2**):

1.) *Main Menu*: Provides access to observation and information pages.

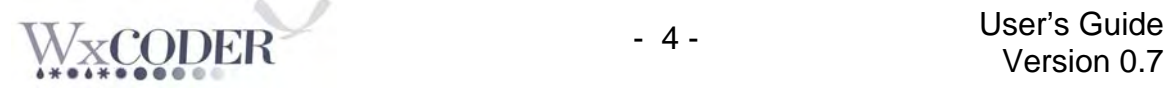

- 2.) *Time Stamp*: Three times are provided: i.) current data and time, ii.) last sign in, and iii.) last observation. These serve as a reminder of your frequency of interface use.
- 3.) *Bread Crumb*: This provides a quick snapshot of where you are within the hierarchy of the WxCoder interface.
- 4.) *Additional Help*: Additional help is available throughout the active session pages, including a Site Map, Contact NWS, Frequently Asked Questions (FAQ), and Sign Out. Question marks (?) also provide help for individual entry boxes and pull-down menus.
- 5.) *Interface Acknowledgments*: Background information on interface collaboration between NOAA and its Regional Climate Center Program, along with reference to RCC Applied Climate Information System (ACIS), the data backbone of WxCoder, are provided here.

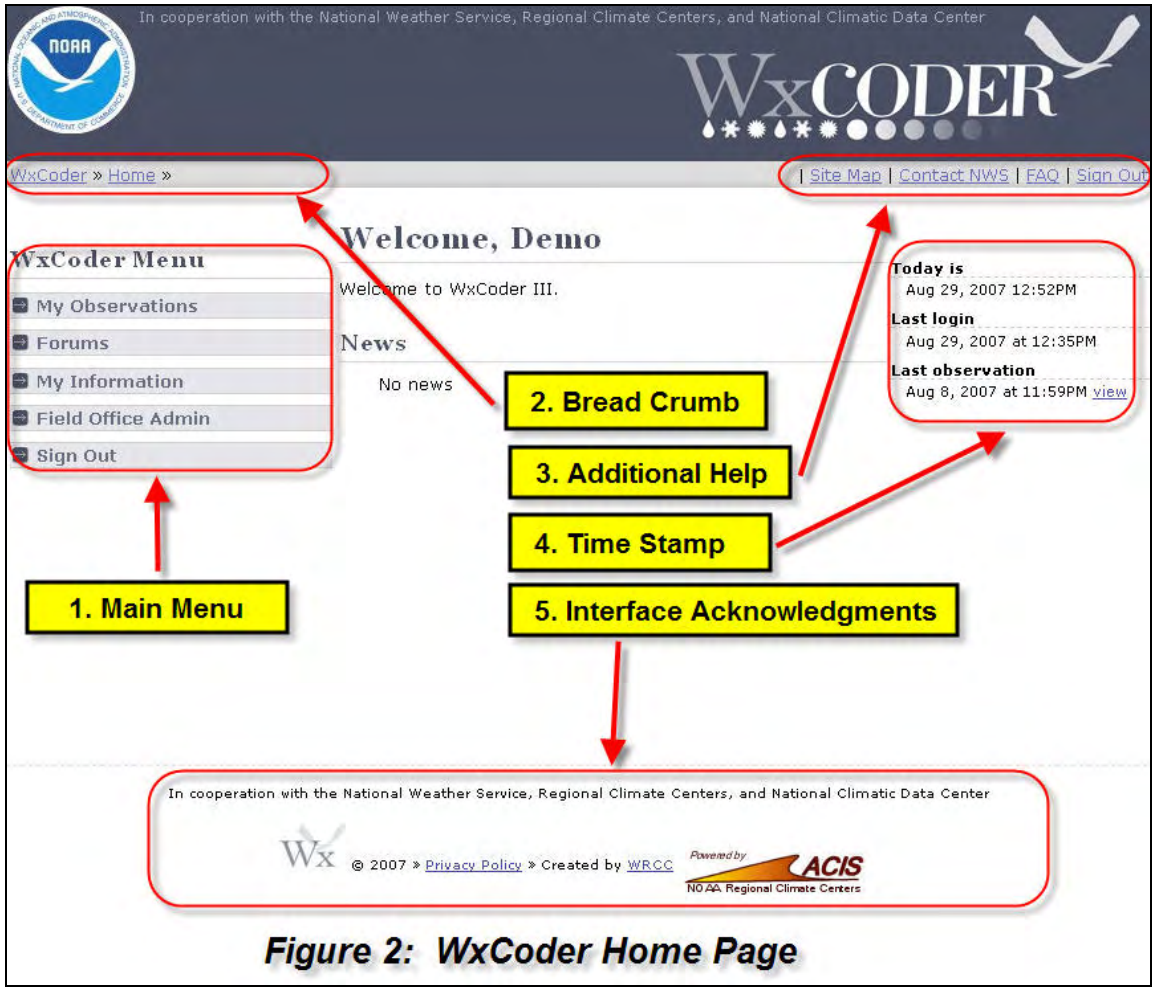

To sign out of an active session of WxCoder, click on 'Sign Out' in the upper right-hand corner of the page. You will be returned to the WxCoder home page with a message in red indicating that you have successfully signed out.

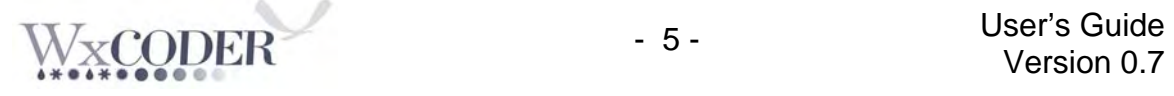

To contact your local WFO cooperative administrator, click on 'Contact NWS'. You will be provided with e-mail and/or other contact information for the local NWS office, determined by the County Warning Area (CWA) in which you take observations.

## **WxCoder Observations Page**

From the WxCoder home page, you can select 'My Observations' from the main menu. This will take you to your 'My Observations' page (**Figure 3**). Most observers enter data for only one cooperative station. For those with multiple stations a 'Change Site' box is provided to allow toggling of the default station referenced throughout the interface.

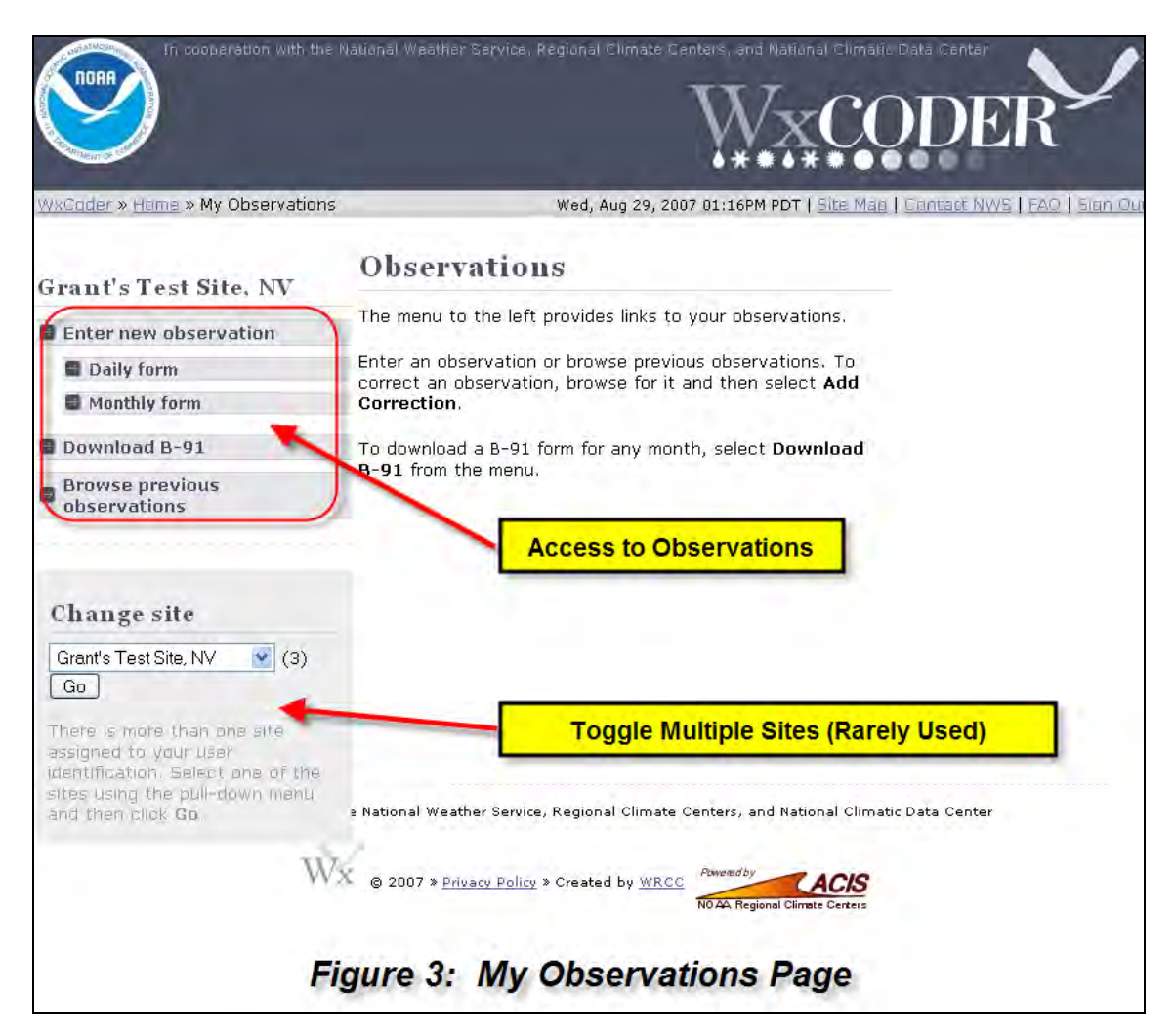

In **Figure 3**, access to observations for cooperative station 'Grant's Test Site, NV' is provided through the highlighted menu. Clicking on 'Enter new observation' or 'Daily form' will take you to the daily entry page, while 'Monthly form' will take you to the monthly entry page.

At any time, you can obtain access to your observations on a NWS B-91 form, either for the current month or for any previous month entered through WxCoder (version 3). You can also download a blank B-91 form (**Figure 4**). These downloads can be performed in the following

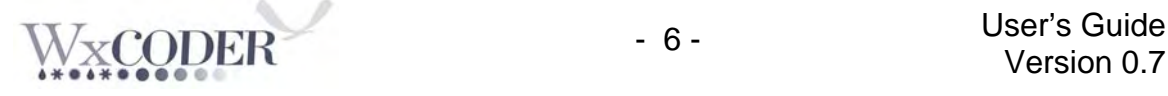

image formats (\*.PDF, \*.PNG, \*.JPEG, or \*.GIF). The download can be printed using Windows, Linux, or Macintosh operating system capabilities.

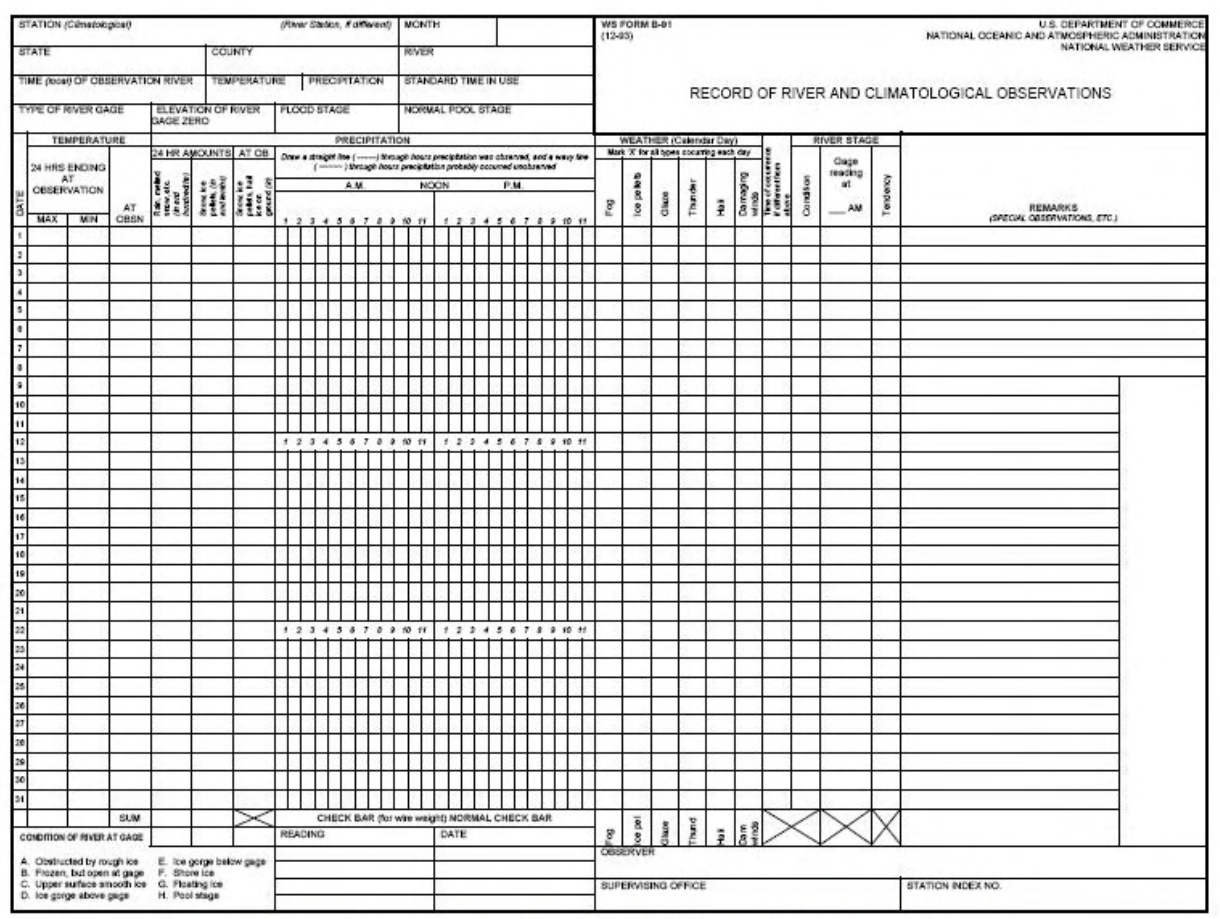

Figure 4: Downloaded Blank B-91 Form

# **Entering your data**

**Figure 5** shows the 'Daily Observation Page.' This page is where you will most likely go to enter your observation. The following key features will assist you in entering your observation:

- 1.) *Station Information*: Provides key metadata (data about the station), including ID, official time of observation, location, elevation, and supervising local NWS office.
- 2.) *Date and Time of Observation*: Defaults with the previous day and official observation time. Contrast with the *Current Time*, which will be some period between the observation and entry into the interface (this period should be minimized as much as possible).
- 3.) *Type of Observation*: Most observers will provide information for the 24-hour period preceding the official time of observation. However, additional reporting is permissible using this pull-down menu – mainly to provide supplementary information in cooperation with your supervising local NWS office.
- 4.) *On-Screen Help:* Help is available throughout the interface wherever entries can be made. These are indicated by a question mark (?), 'What is this?', or 'help'. **Appendix A** provides a complete listing of all on-line help language.

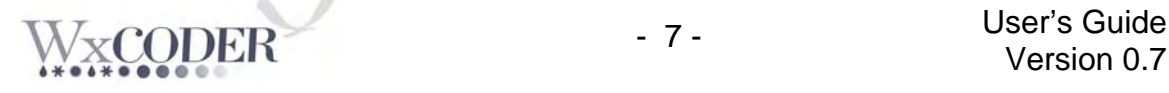

- 5.) *Observation Entry Areas*: The seven numbered observation entry areas in **Figure 5** correspond to entry areas on the NWS B-91 form, as shown in **Figure 6**.
	- *Temperature*: Separate entry boxes for maximum, minimum, and at-observation temperatures. All must be entered in whole degrees Fahrenheit.
	- *Precipitation*: For the measurement period (usually the last 24-hour period), enter the total accumulation of rain and/or melted hail, ice pellets, glaze or snow in inches and hundredths, including the decimal point. Trace observations should be recorded with a capital 'T'.
	- *Snowfall:* For the measurement period, enter the total of newly fallen snow in inches and tenths, including the decimal point. Trace observations should be recorded with a capital 'T'.
	- *Snow Depth*: For the measurement period, enter the average depth of all snow and other frozen, accumulated precipitation on the ground at the time of observation in the vicinity of the station in whole inches. Trace observations should be recorded with a capital 'T' (for an average depth greater than zero but less than 0.5").
	- *Precipitation Time*: Indicate the hourly periods when precipitation was observed or known likely occurred (estimated but uncertain) over the course of the CALENDAR day – NOT THE PREVIOUS 24-HOUR PERIOD UNLESS YOU ARE A MIDNIGHT OBSERVER. The number in each block indicates the start of the hour (e.g., 6 AM represents the period 6:00 am - 6:59 am). First, select the appropriate radio button above as to whether the precipitation was observed or estimated. Next, click the block for each hour corresponding to the precipitation occurrence. Hours can also be added by selecting a start and end time from the dropdown lists, and pressing the add button.
	- *Weather Elements:* Occurrence within the measurement period of the following should be noted by clicking on the square check box to the left of the wording: Fog, Hail, Ice pellets, Damaging wind, glaze, and thunderstorm. A visible check indicates selection.
	- **Remarks**: This space is available for you to enter any additional notes about phenomena that are not a part of the B-91 form. Common examples include sky condition (cloud coverage, cloud type, optical phenomena), astronomical (e.g., eclipses), seismological (e.g., earthquakes), or phenological (e.g., killing frost, status of leaves, blooms, pollens, etc.) conditions of note, river conditions, details about weather entries (e.g., hail size), or other observations of the natural environment.
- 6.) *Submit*: When your observation is completely entered, click the 'Submit' button. Your complete entry will be evaluated for its quality, as outlined in the Quality Control section. Errors or omissions requiring your feedback will be instantly provided.

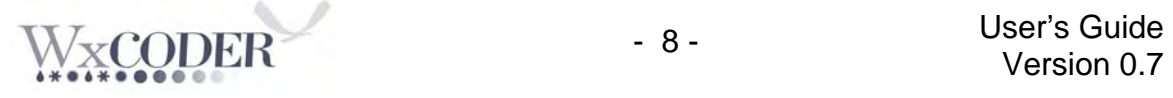

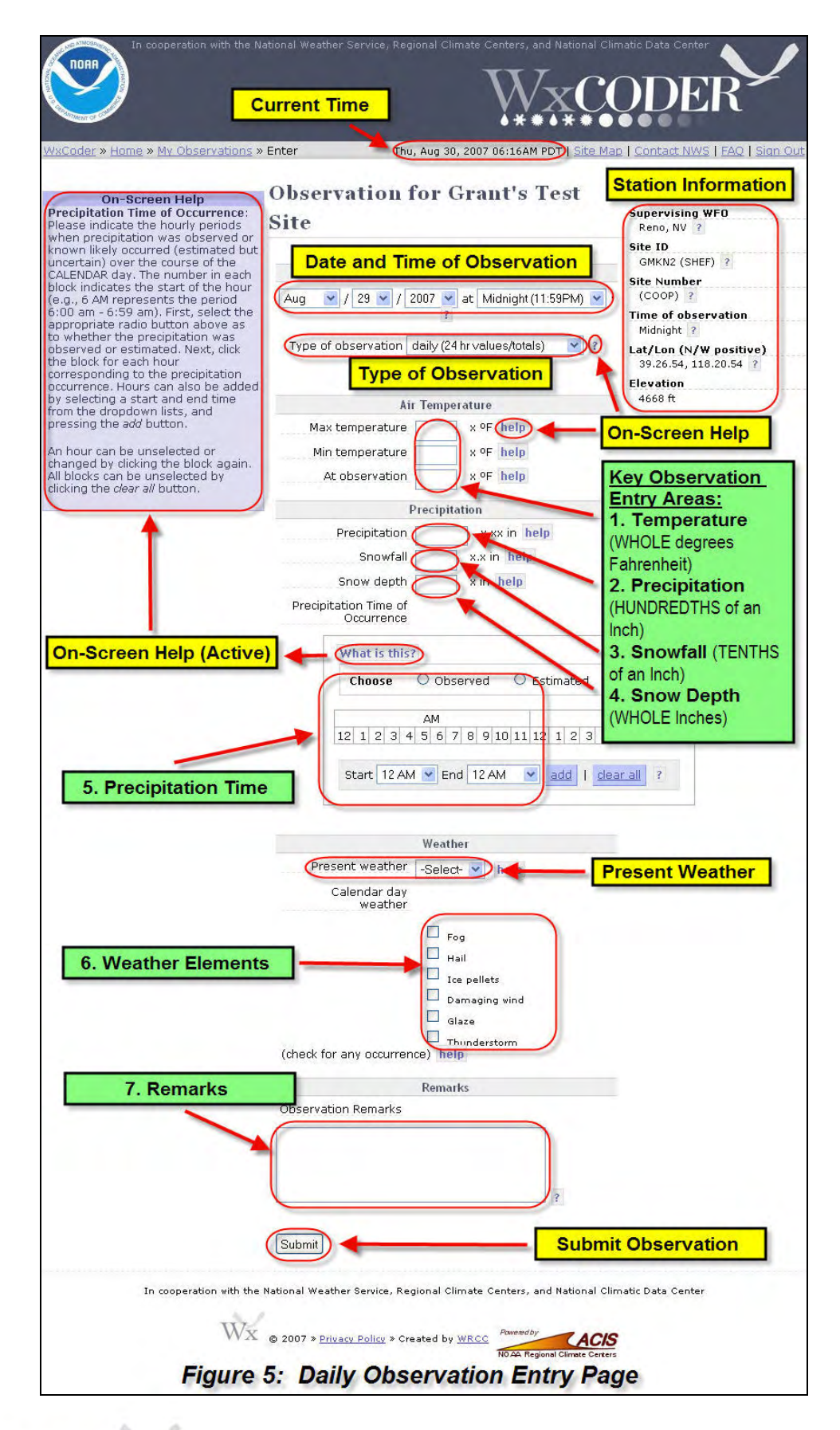

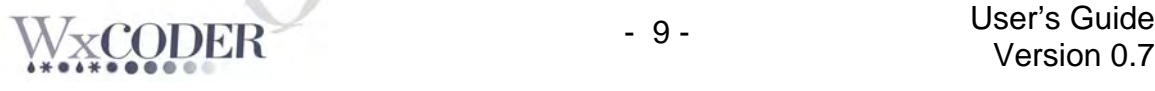

User's Guide

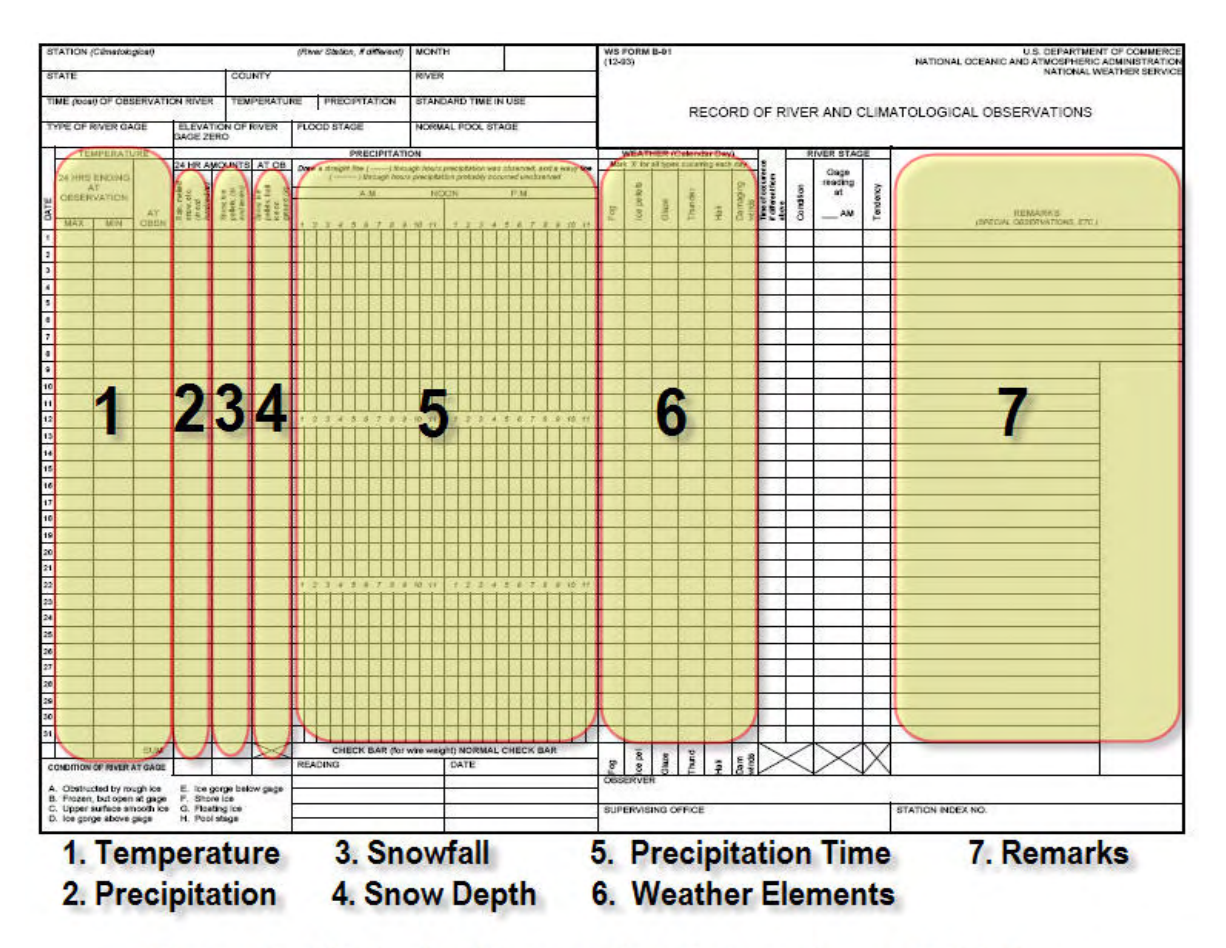

Figure 6: WxCoder Observation Categories on B-91 Form

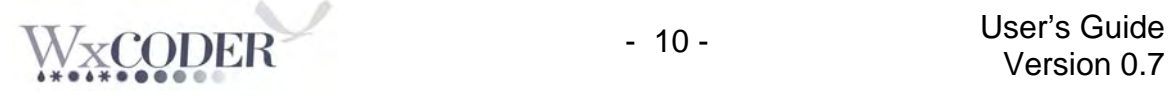

# **Retrieving your data**

Figure 7 shows the top portion of the 'Monthly Observation Page.' This page allows you to view your data from a monthly viewpoint while editing daily values. The form can be converted into a filled B-91 at any time.

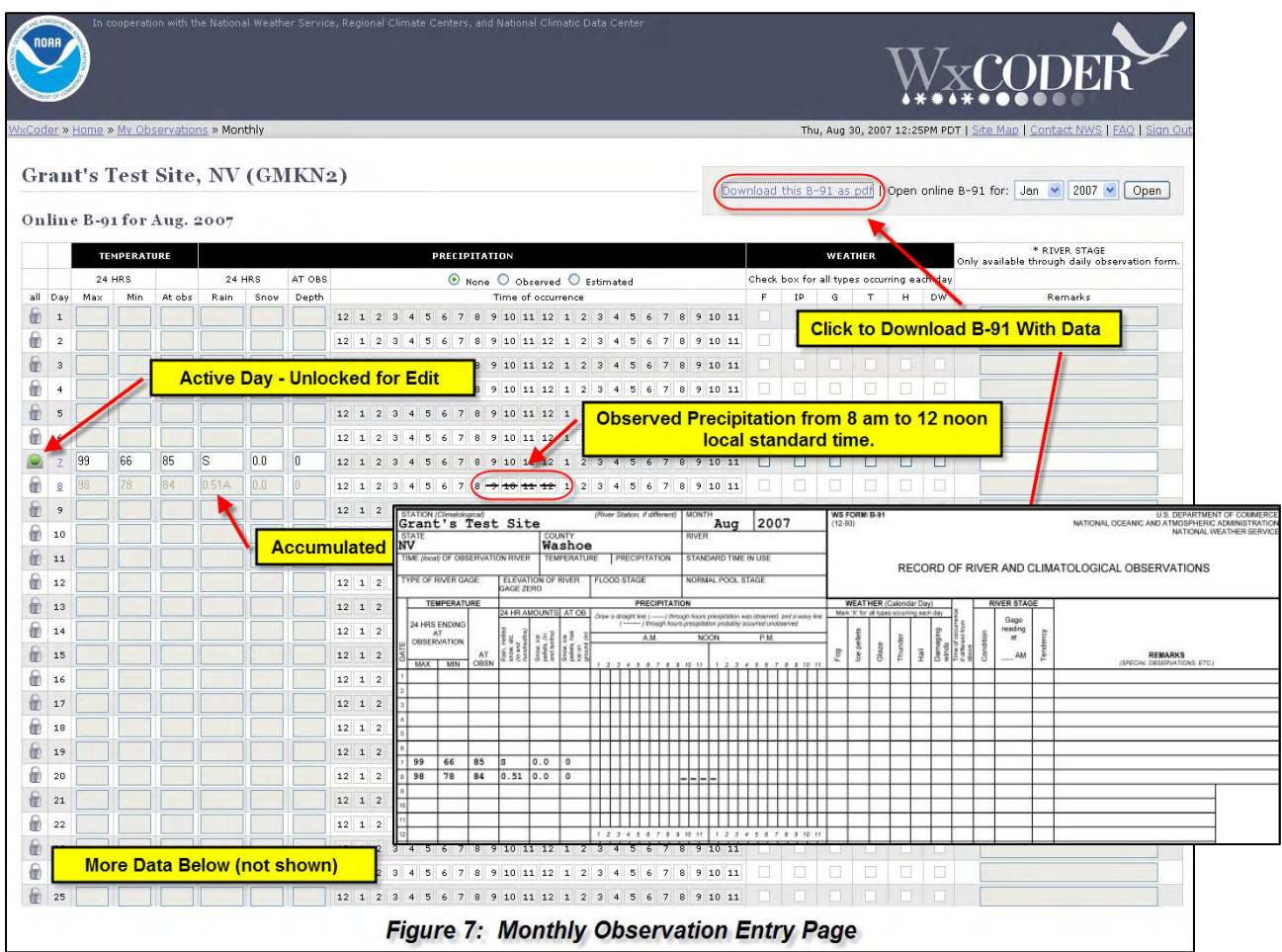

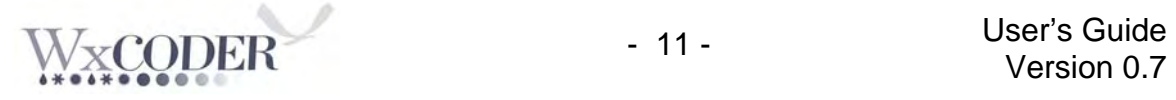

## **Observation Confirmation:**

Once the observation has been submitted from either the daily or monthly observation entry page, a confirmation is required. This confirmation ensures that typographical errors are corrected. You should take care to review all elements and make appropriate corrections before submission. **Figure 8** shows a sample observation for confirmation.

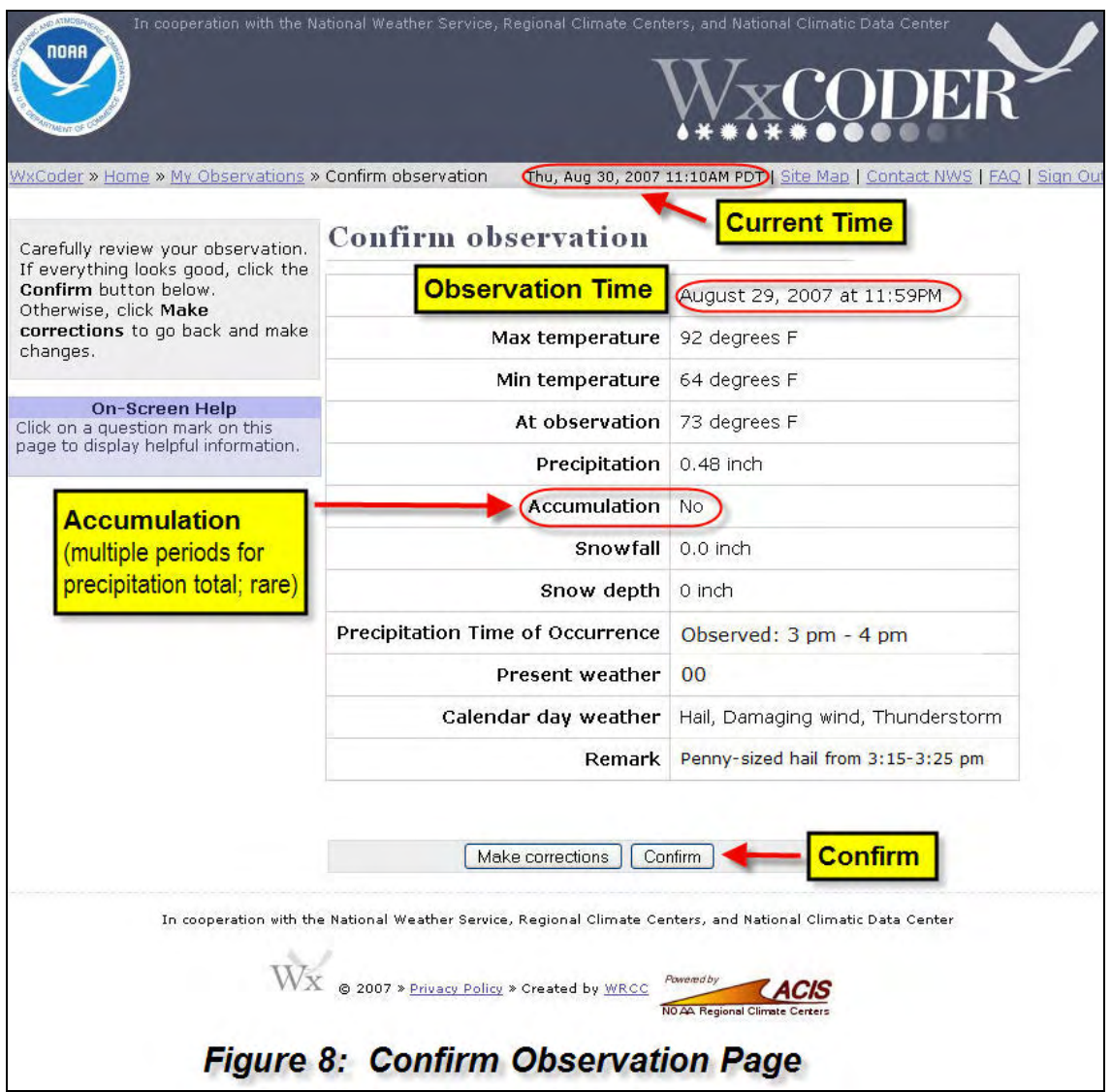

Once the confirmation is made by clicking the 'Confirm' button, you will be returned to the 'My Observations' page with a box as shown in **Figure 9** that allows you to quickly view the observation or enter the next or previous day's observation.

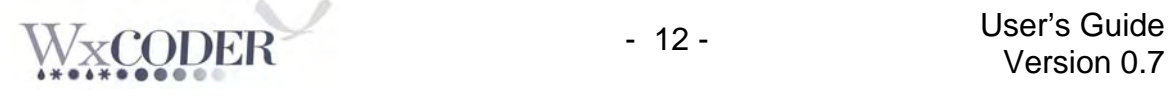

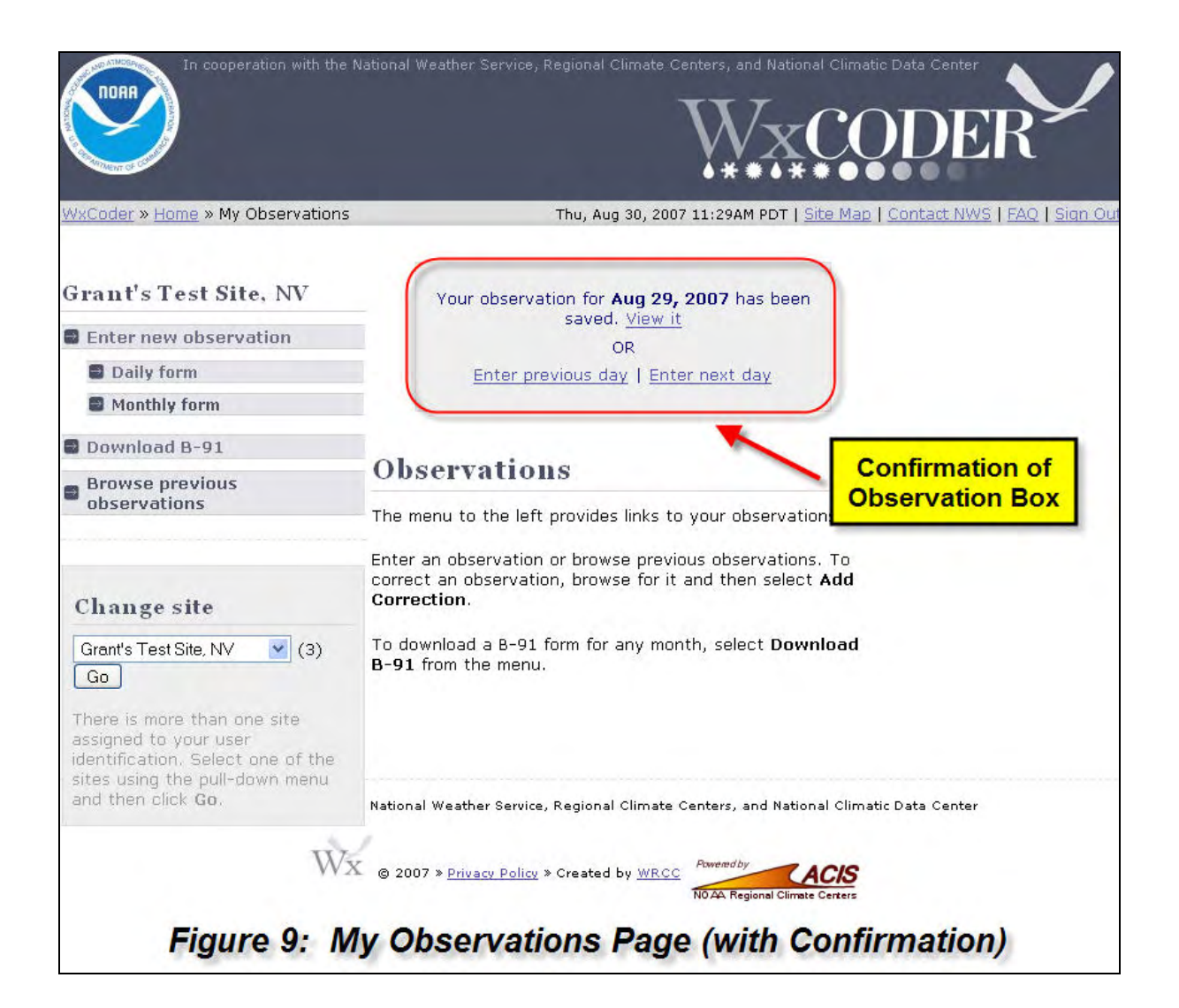

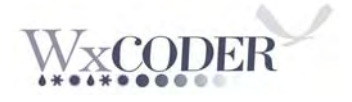